## **IBM Netezza**

Follow the instructions below to connect Yellowfin to an IBM Netezza database.

Yellowfin does not ship with the driver required for this connection due to licensing/paywall reasons. You will need to manually upload the driver Δ through the [Plugin Manager](https://wiki.yellowfinbi.com/display/yfcurrent/Plugin+Management) or [Creating a Basic Data Source Connection.](https://wiki.yellowfinbi.com/display/yfcurrent/Creating+a+Basic+Data+Source+Connection)1. Click on the **Create** button and choose the data source option. EB Ask a Question Report Dashboard Story Present View Data Source **Transformation Flow** Discussion Task

2. Select **IBM Netezza** from the databases list.

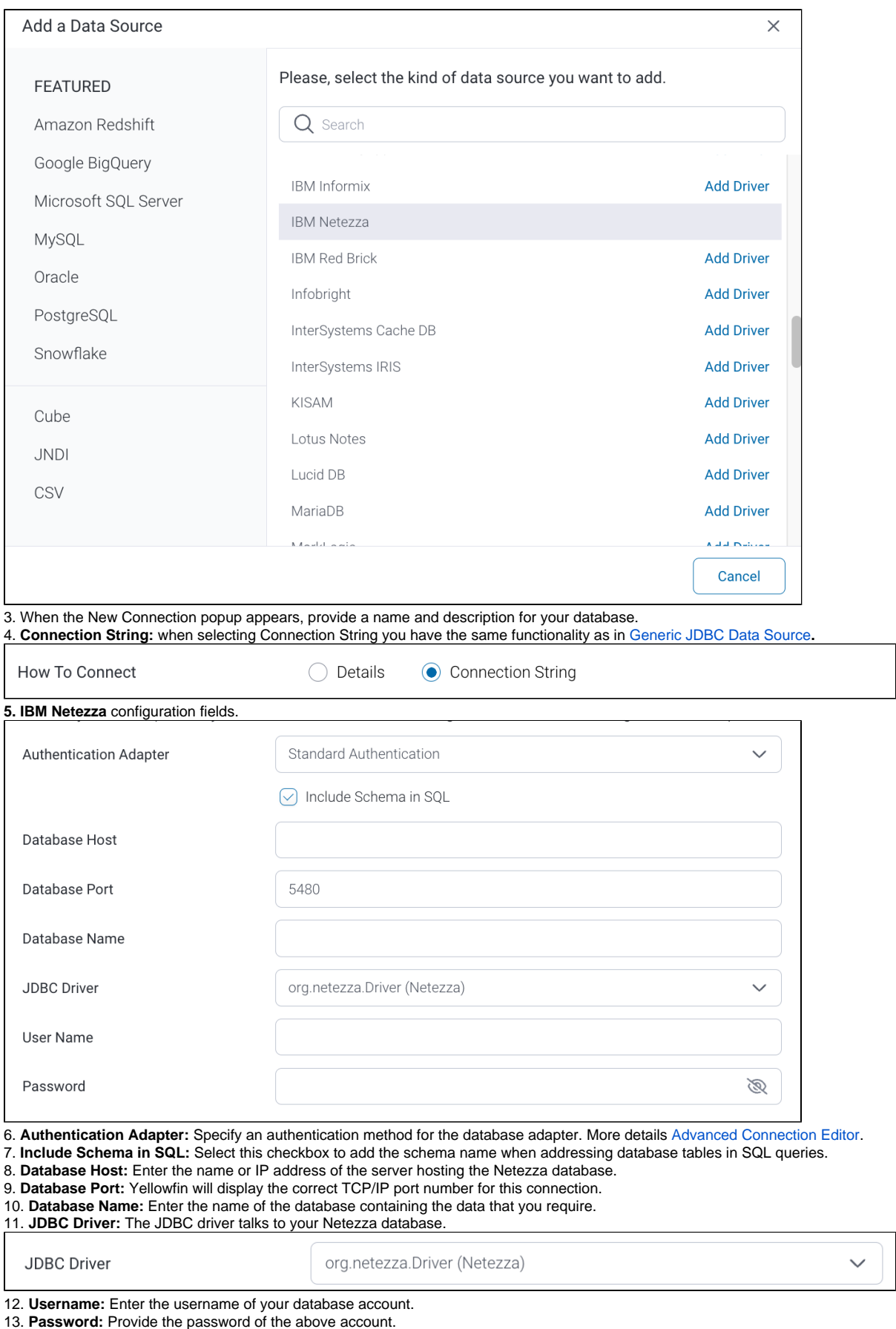

14. Toggle Advanced Settings to see more settings.

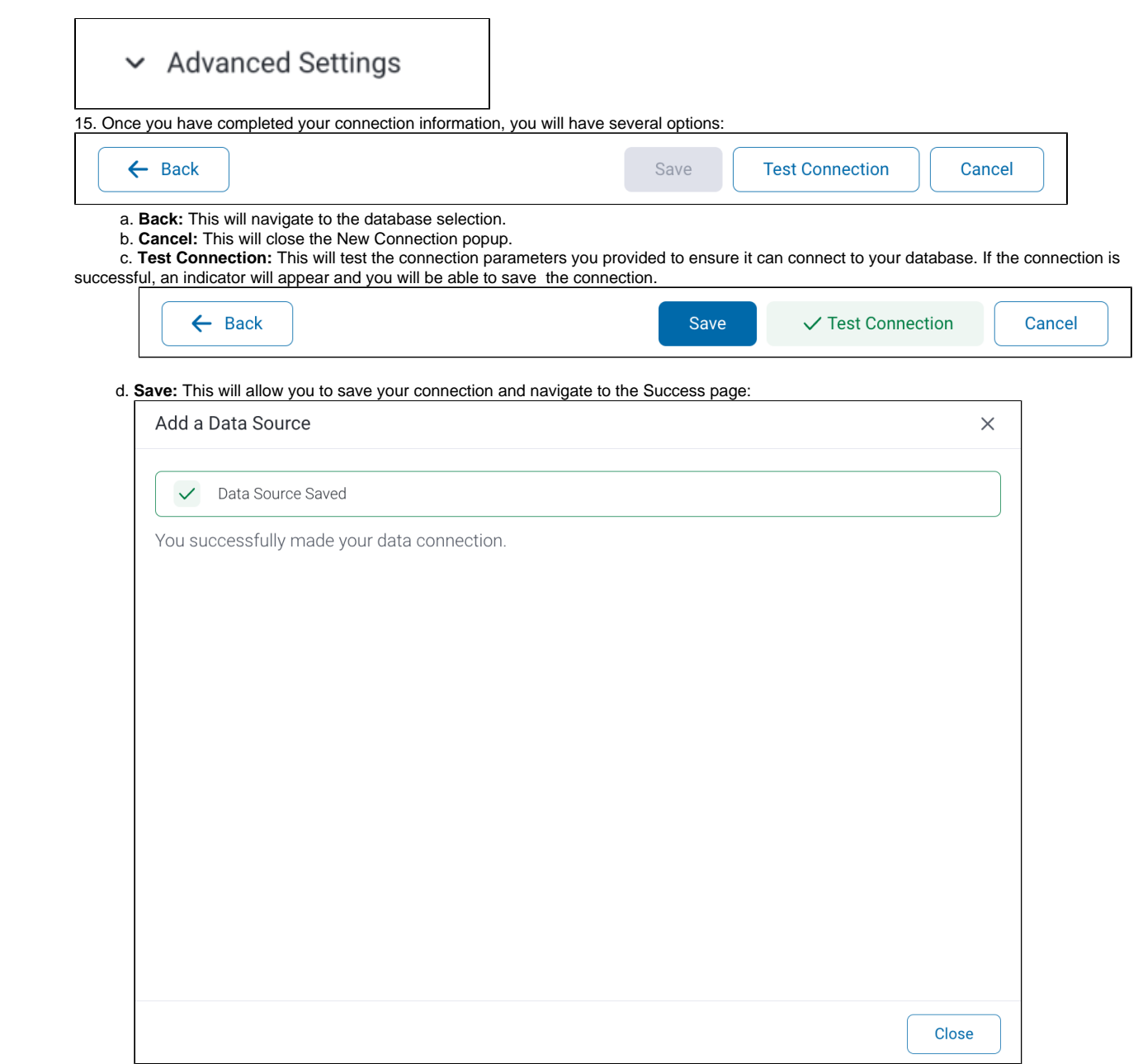